# VALIDATING, SIGNING, SUBMITTING, AND PAYING FEES FOR YOUR TIER II REPORT

## <span id="page-0-0"></span>How to validate and submit your Tier II Report and pay reporting fees

This guide will take you through the following steps:

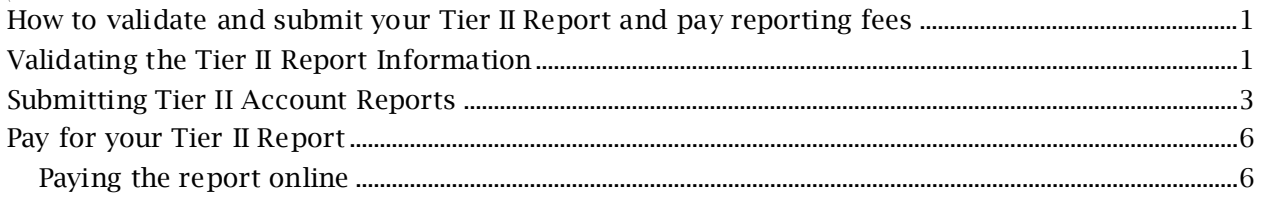

## <span id="page-0-1"></span>Validating the Tier II Report Information

1. After you have reviewed and updated your Tier II report you can validate the report by selecting the "Validate Report Data" button.

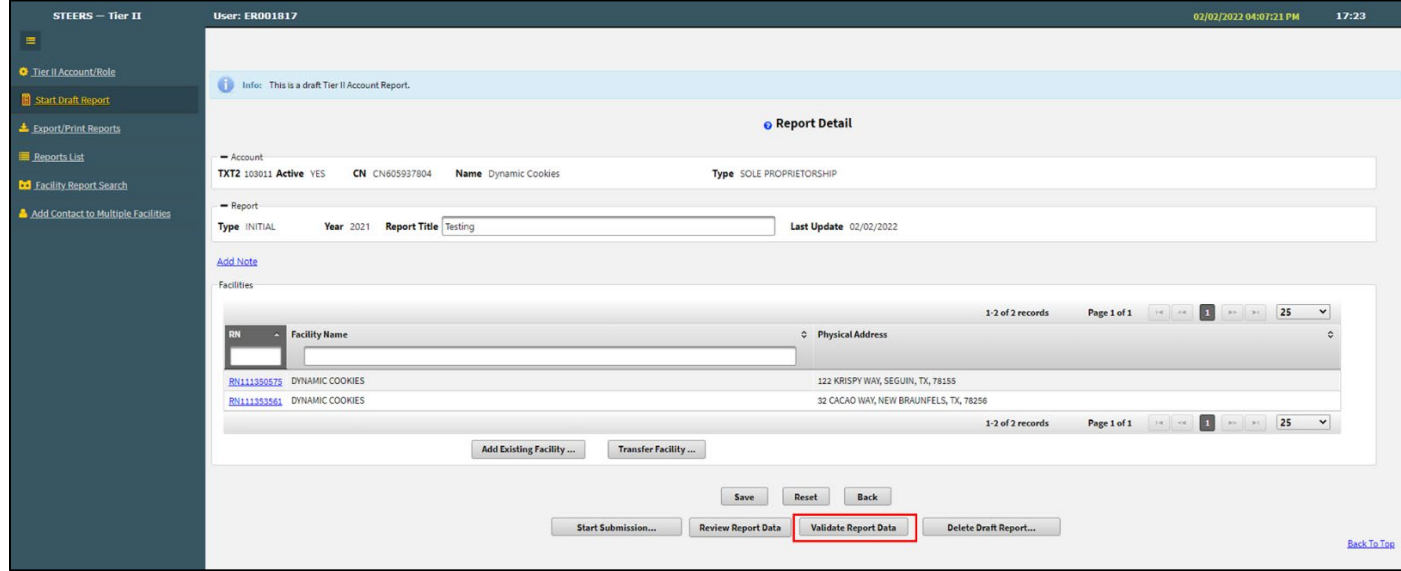

2. If your report has no errors, you will get "Validation passed with no errors" at the top of the page in a blue banner. Proceed to step #7.

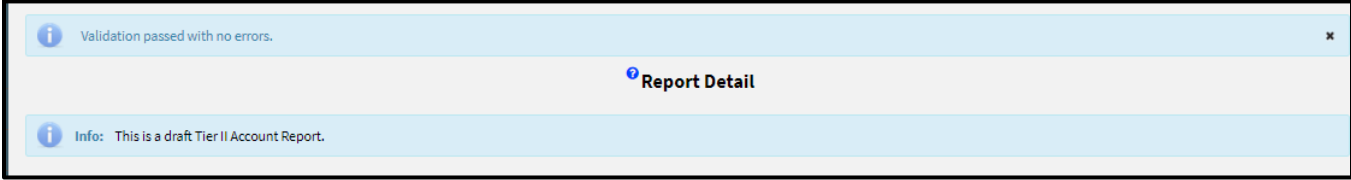

3. If your report has errors, then you will get a message at the top in red "This Tier II Account Report has errors. Please click the Report Submittal Error Log attachment to view the errors."

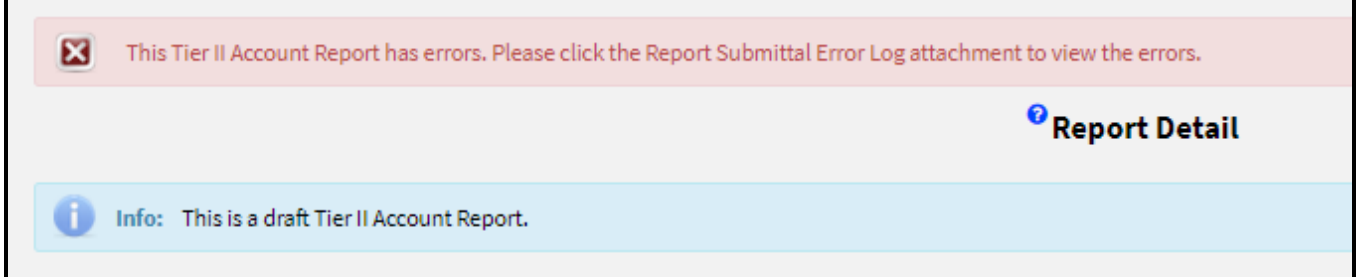

4. The Report Submittal Error log is found under Report Attachments, click the linkand open the document.

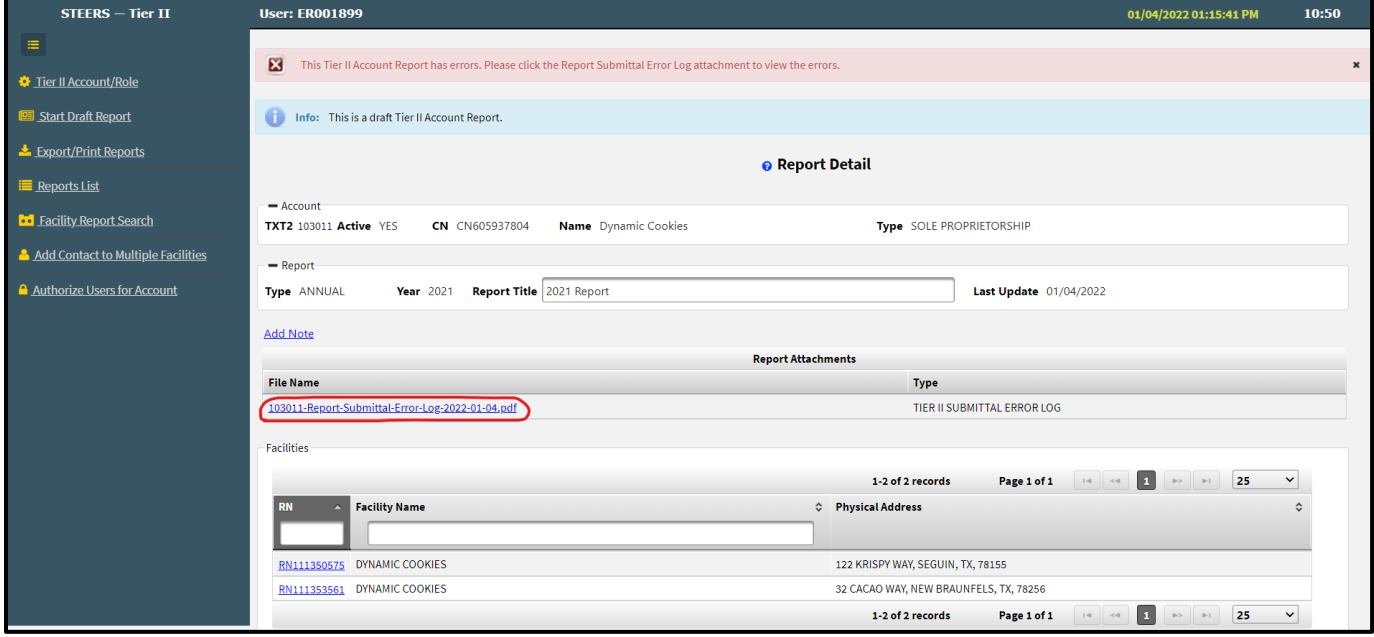

5. Correct all errors, save, and then validate by selecting Validate Report Data.

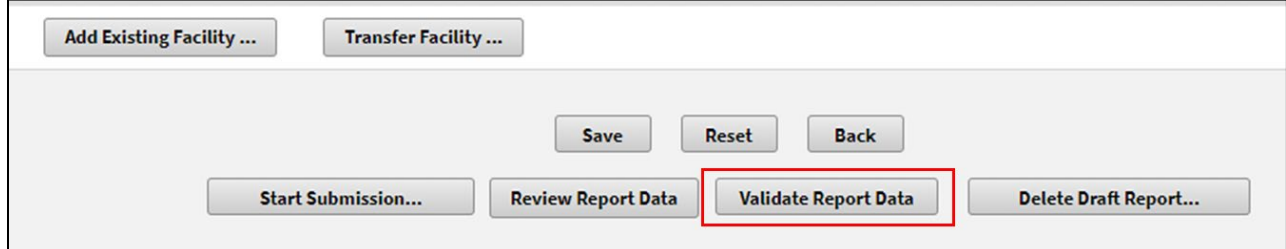

- 6. Repeat the above process until all Facility Record Reports have been revised and validated.
- 7. When there are no more errors, select the "Start Submission" button. A "Validation passed with no errors" message highlighted in blue appears at the top of the page.

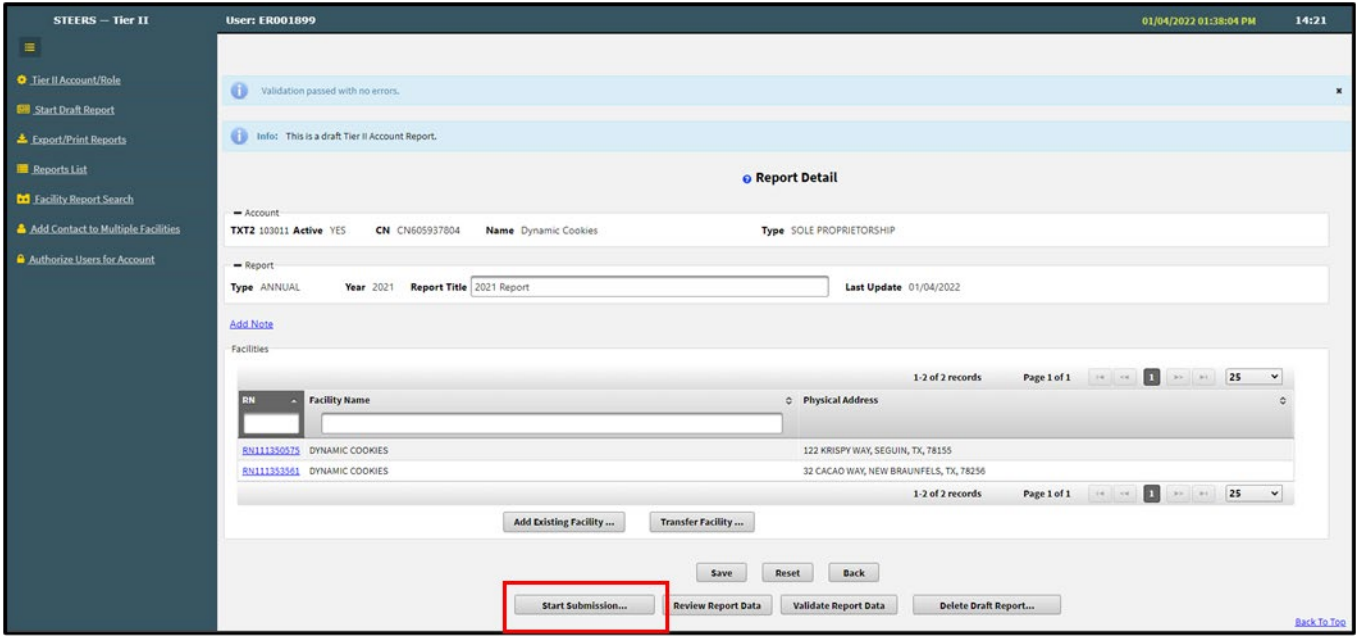

### <span id="page-2-0"></span>Submitting Tier II Account Reports

- 1. Once the Draft Account Report has passed validation you can start the submission process.
	- o If you want to review the Report data before it is submitted, click on the Review Report Data button.

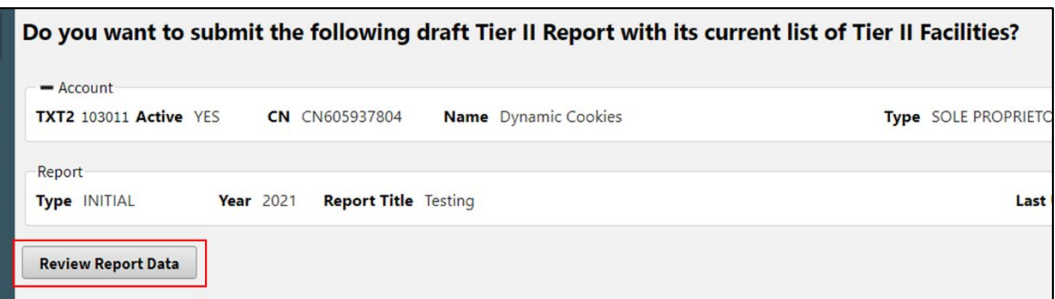

- 2. At the bottom of the page, select the "Start Submission…" button.
- 3. This takes you to the "Submit Draft Tier II Account Report' Page:
	- o You must check the certification box.
	- o Then you must enter in your title, signature, and STEERS password
	- o Click the "Submit" button
	- o At the bottom of the page there is an added message regarding fees

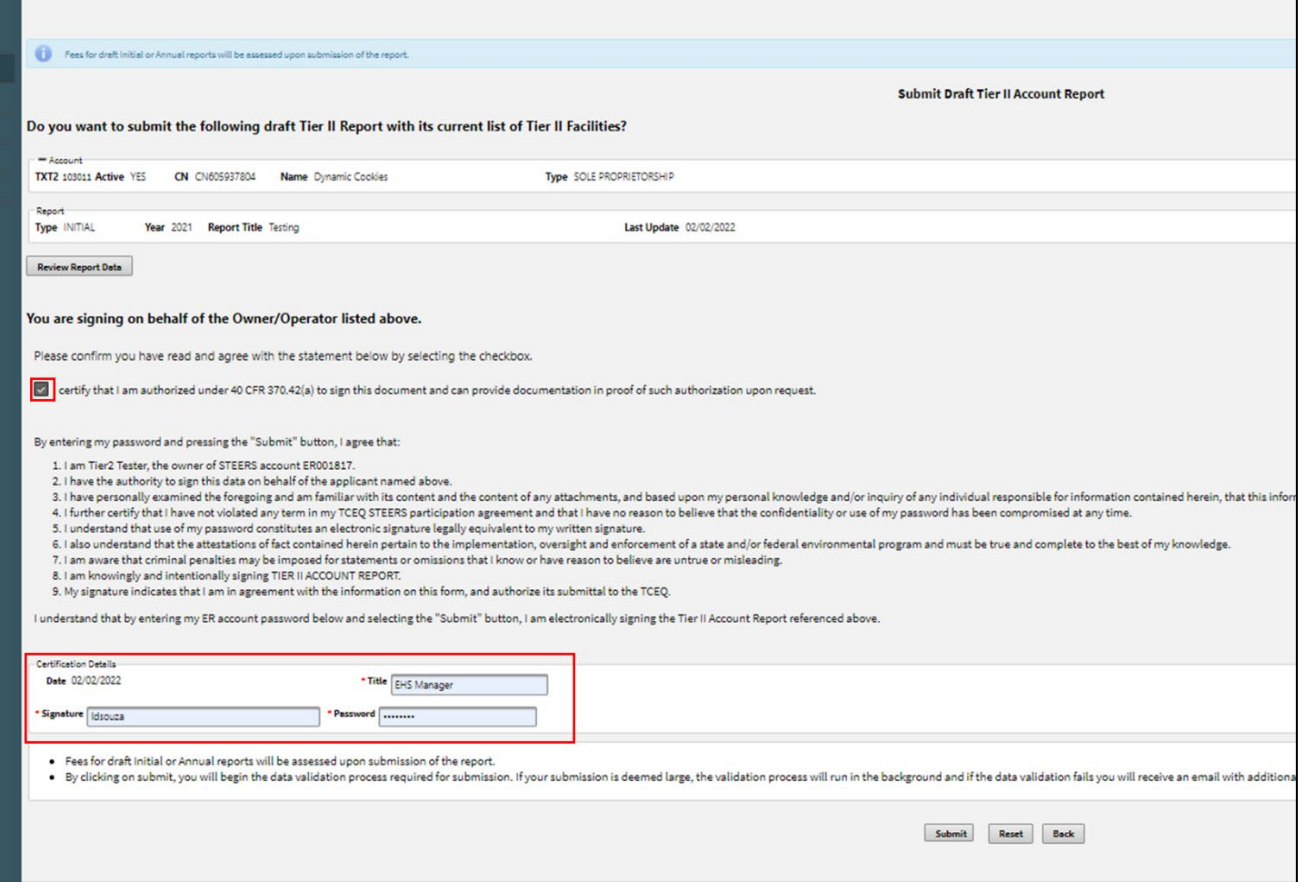

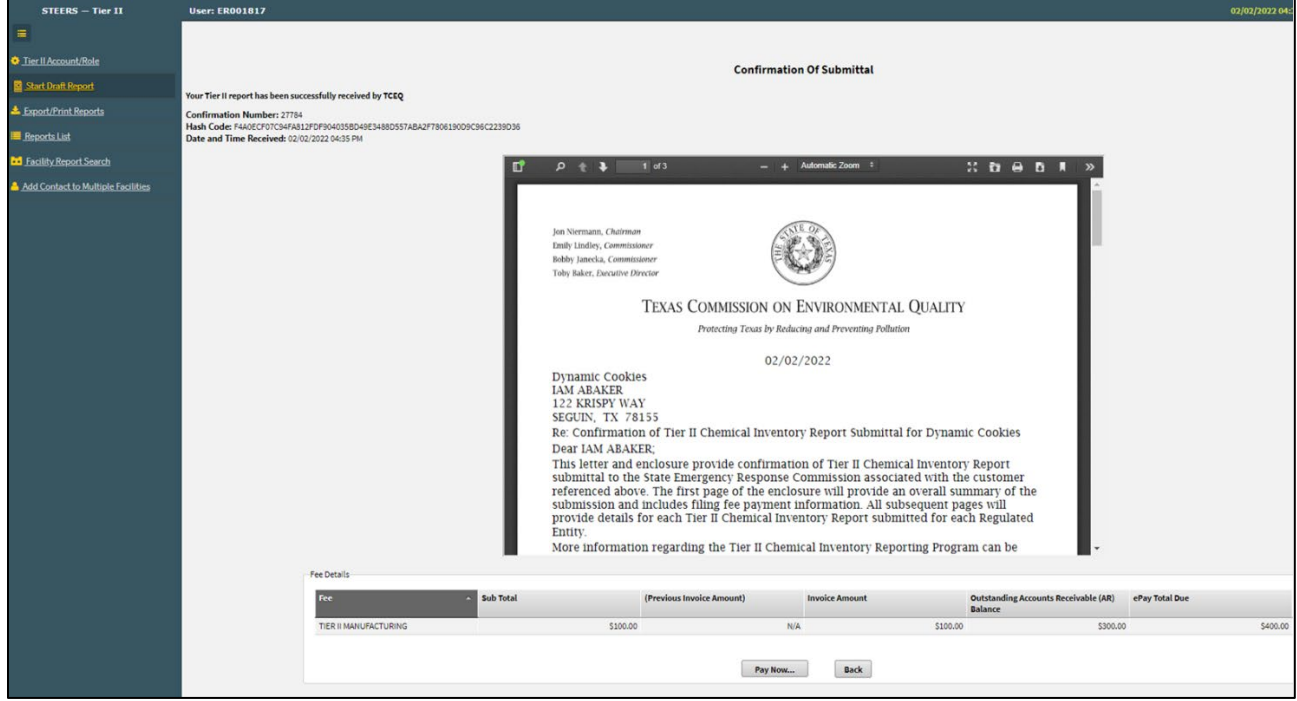

5. From here you can either choose to pay online now or wait to receive an invoice. Payment is covered in the next section.

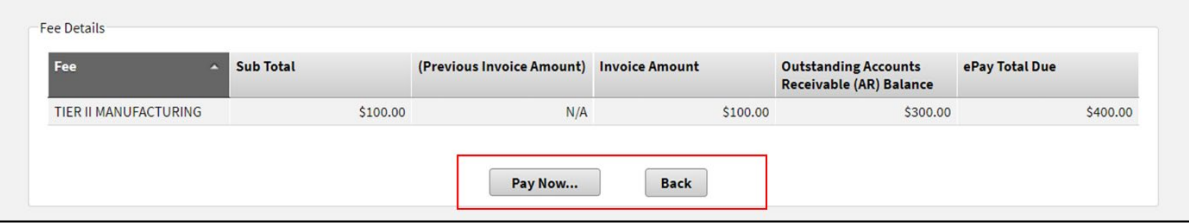

- 6. Clicking back will take you to the Report Detail page for the report that was just submitted. This displays report information including the date the report was submitted (certification details), the fee details including a link to the Confirmation of Submittal letter and the cost associated with the report.
	- o The Confirmation of Submittal letter is your official record that your report has been submitted and has a link to the paying online.

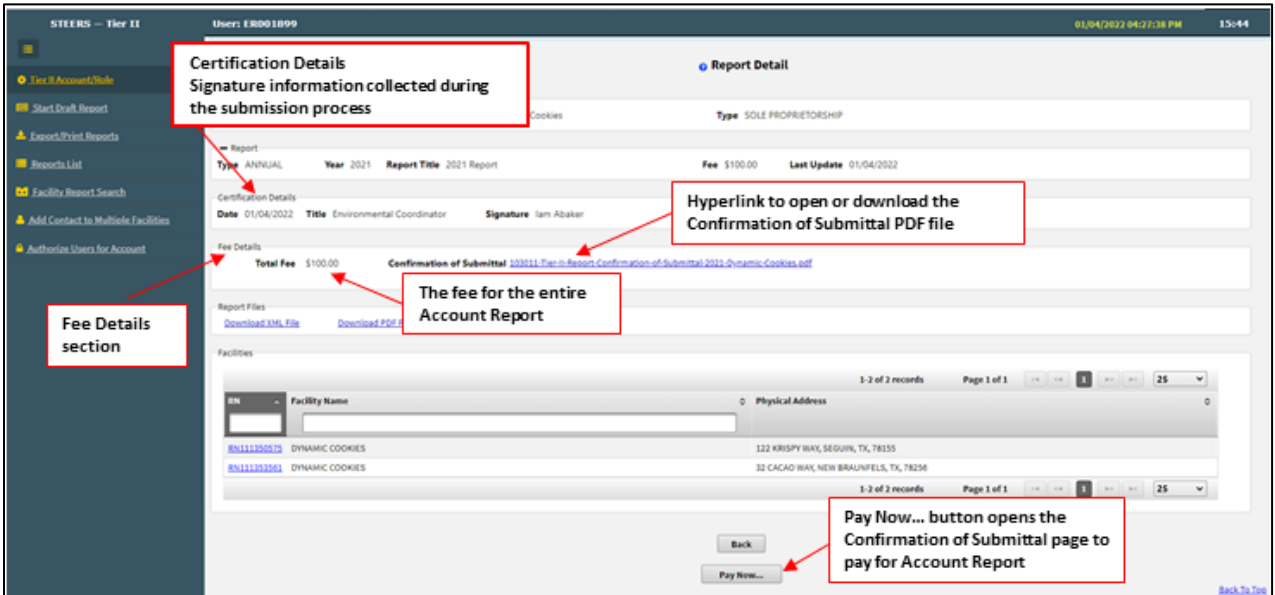

7. Additionally, after you submit your report an email is sent confirming that the submittal has completed.

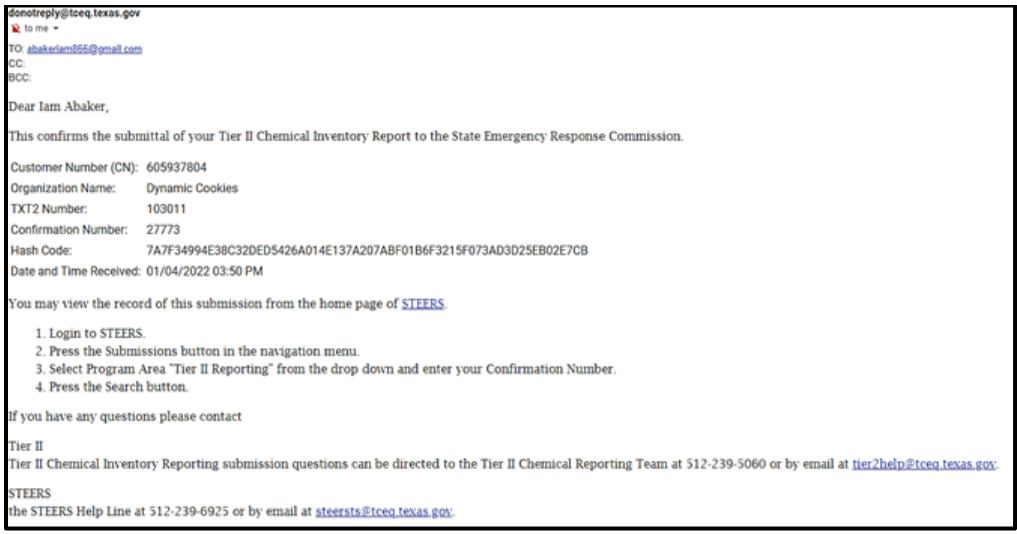

## <span id="page-5-0"></span>Pay for your Tier II Report

Fees associated with your Tier II report submission can be paid online if paying with credit card. If paying by check, money transfer, or purchase order you will need to pay the invoice. Invoices will be mailed to the billing contact provided in the report and can take up to three to four weeks. Emailed invoices can be requested from our accounting department by emailin[g AcctRec@tceq.texas.gov](mailto:AcctRec@tceq.texas.gov). Include your TXT2 number or AR Number found in the Confirmation of Submittal letter. See below for more information.

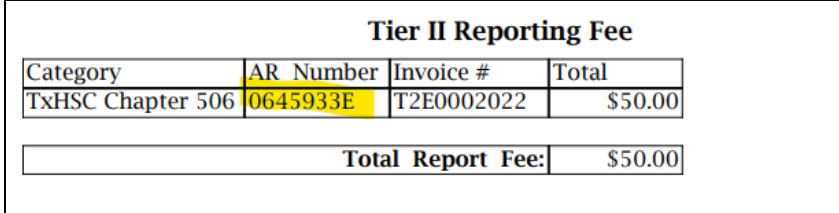

#### <span id="page-5-1"></span>*Paying the report online*

- 1. After you submit your report, at the bottom of the page will be an option to pay now select the "Pay Now…" button to go to the TCEQ ePay site.
	- o e-Pay is the only option for credit card payments.
	- o Customers may get an error if they try to use e-Pay before a previous payment of theirs has cleared (~4 days).

Note: if you need to get back to the "Pay Now…" button see step 6 in the previous section "Submitting Tier II Account Reports".

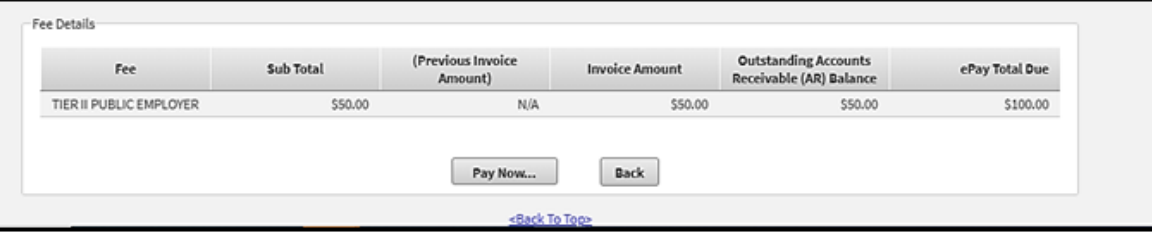

2. After selecting the "Pay Now…" button, you will receive a notice about transferring to the ePay website – select "Go to ePay".

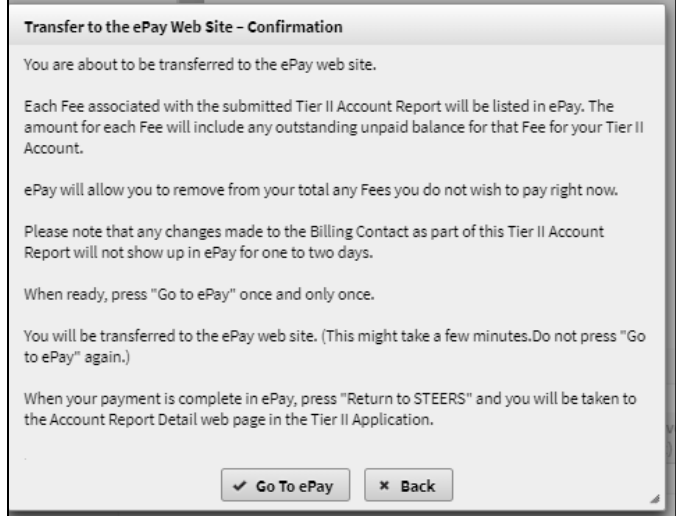

#### 3. This will take you to your shopping cart to submit payment.

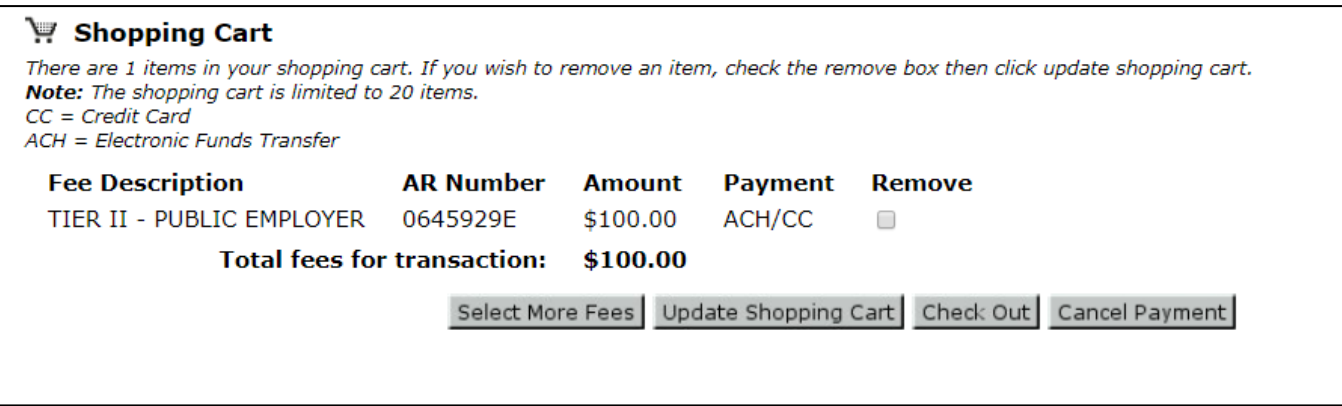

4. If you need to pay at a later date and no longer have the "Pay Now" button as an option, you can find the go to the ePay website:<https://www3.tceq.texas.gov/epay/> and enter in your name, email and then confirm email.

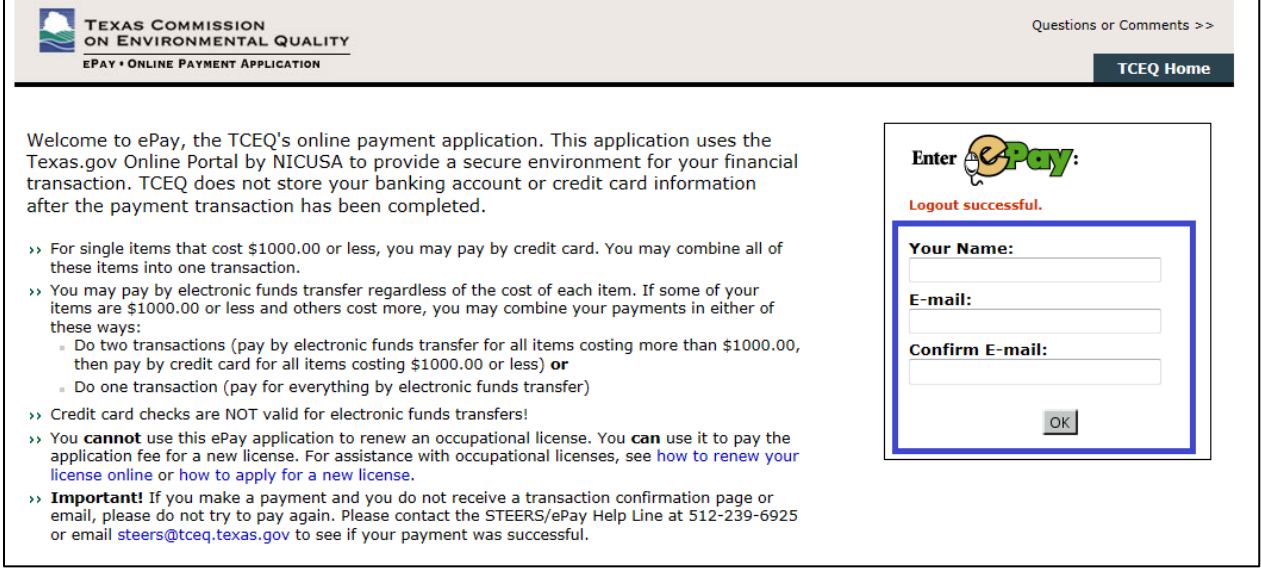

- 5. Enter in the Account number, this is the AR number found on the Confirmation of Submittal Letter
	- o Note the Confirmation of Submittal letter can be found by clicking on the link to the submitted report.

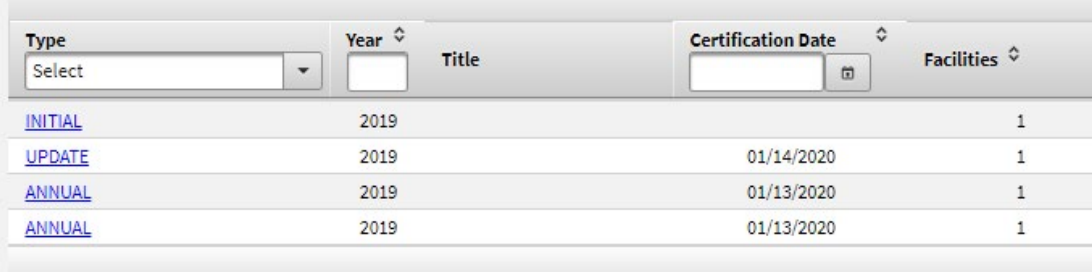

6. The Confirmation of Submittal letter is under the fee details.

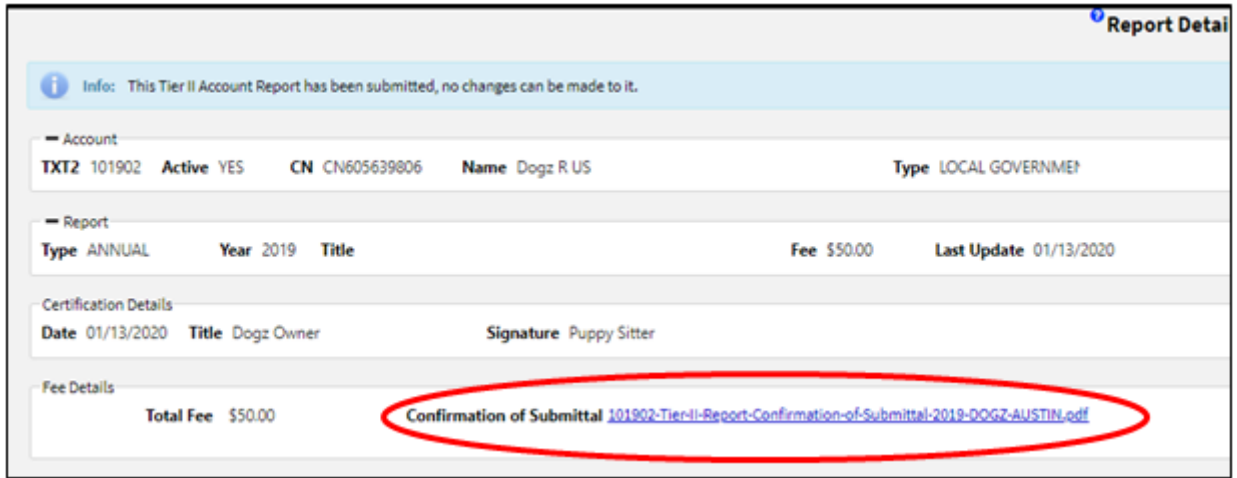

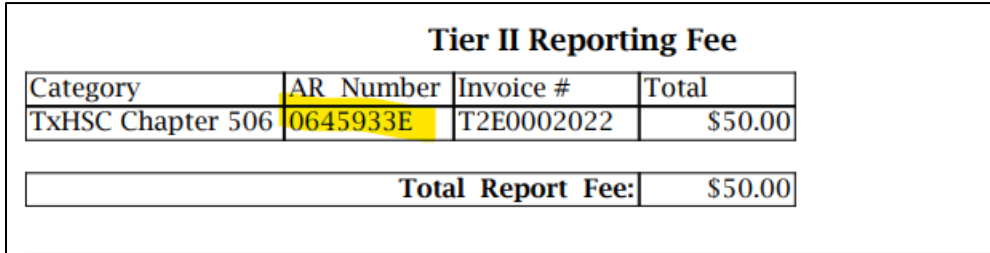